# Parcoursup 2023 : Suivez le guide !

**Comment trouver une formation d'ingénieur et sélectionner vos vœux**

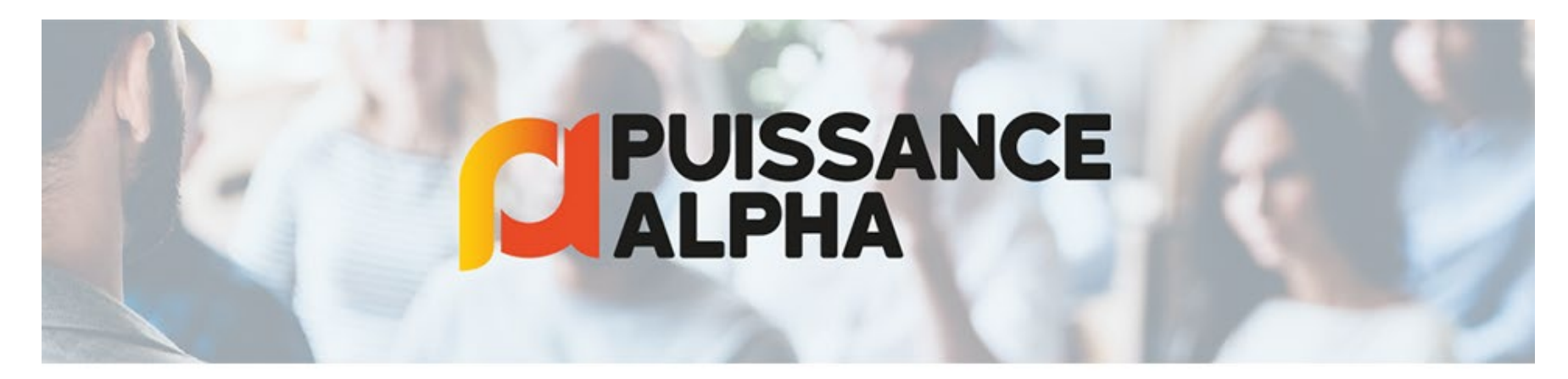

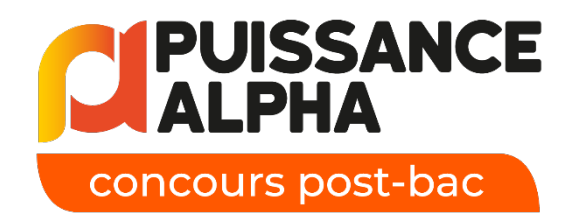

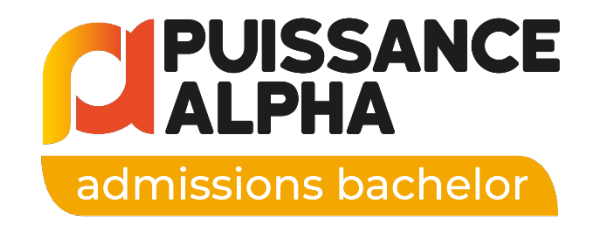

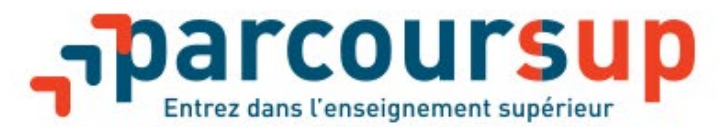

# Puissance Alpha dans Parcoursup c'est 2 vœux :

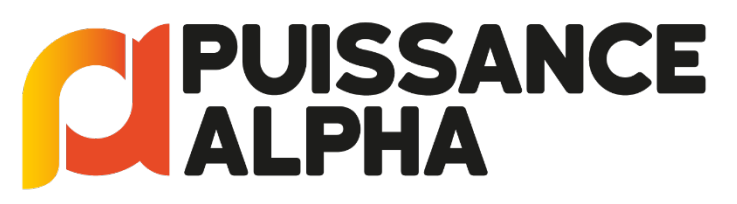

concours post-bac

18 écoles + de 70 formations d'ingénieurs en 5 ans

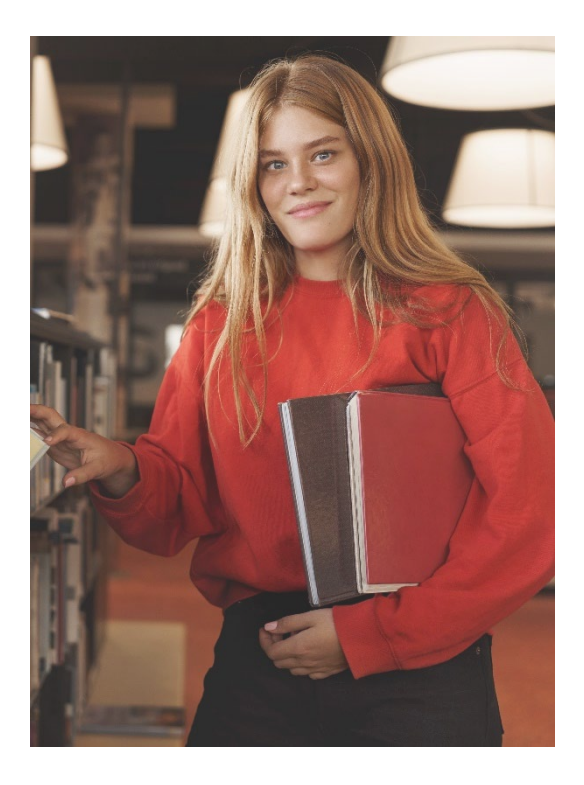

**CIPUISSANCE** admissions bachelor

11 écoles 21 bachelors en ingénierie en 3 ans

# Uniquement pour les Terminales \*

## concours post-bac

#### Sciences Concours Puissance Alpha 2 sciences

**PUISSANCE** 

Si vous êtes actuellement en

#### Terminale générale avec 2 sciences :

Maths + 1 EDS scientifique au choix : Physique-Chimie, SVT, NSI, SI, Bio-

#### OU

2 EDS scientifiques + option maths complémentaires

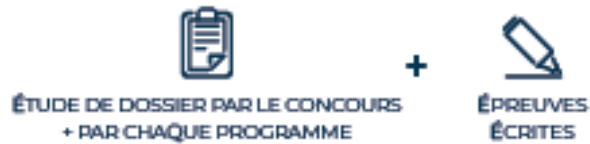

#### Selence Concours Puissance Alpha 1 science

Si vous êtes actuellement en

Terminale générale avec 1 seul EDS scientifique :

1 spécialité scientifique + 1 spécialité NON scientifique

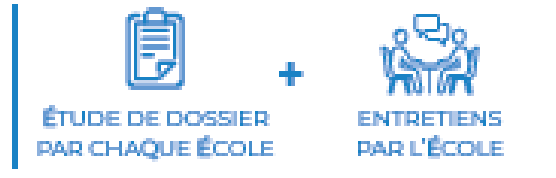

## Concours Puissance Alpha techno

Techno

Si vous êtes actuellement en

Terminale technologique :

STIZD, STL ou STAV

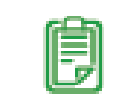

**ÉTUDE DE DOSSIER PAR LE CONCOURS** 

ÉTUDE DE DOSSIER PAR CHAQUE PROGRAMME

<sup>3</sup> \* Si vous avez déjà obtenu votre bac rendez-vous hors Parcoursup avec Puissance

©Puissance Alpha 2023- Toute reproduction totale ou partielle sans autorisation est interdite

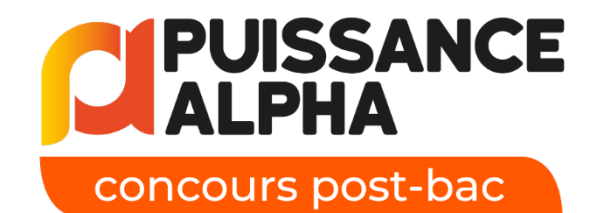

## **Etape 1 -Votre tableau de bord**

Vérifier et compléter les rubriques : **Profil** : vos coordonnées **Scolarité** : votre établissement, votre filière de bac…

Dans la rubrique **Mes** 

**vœux**

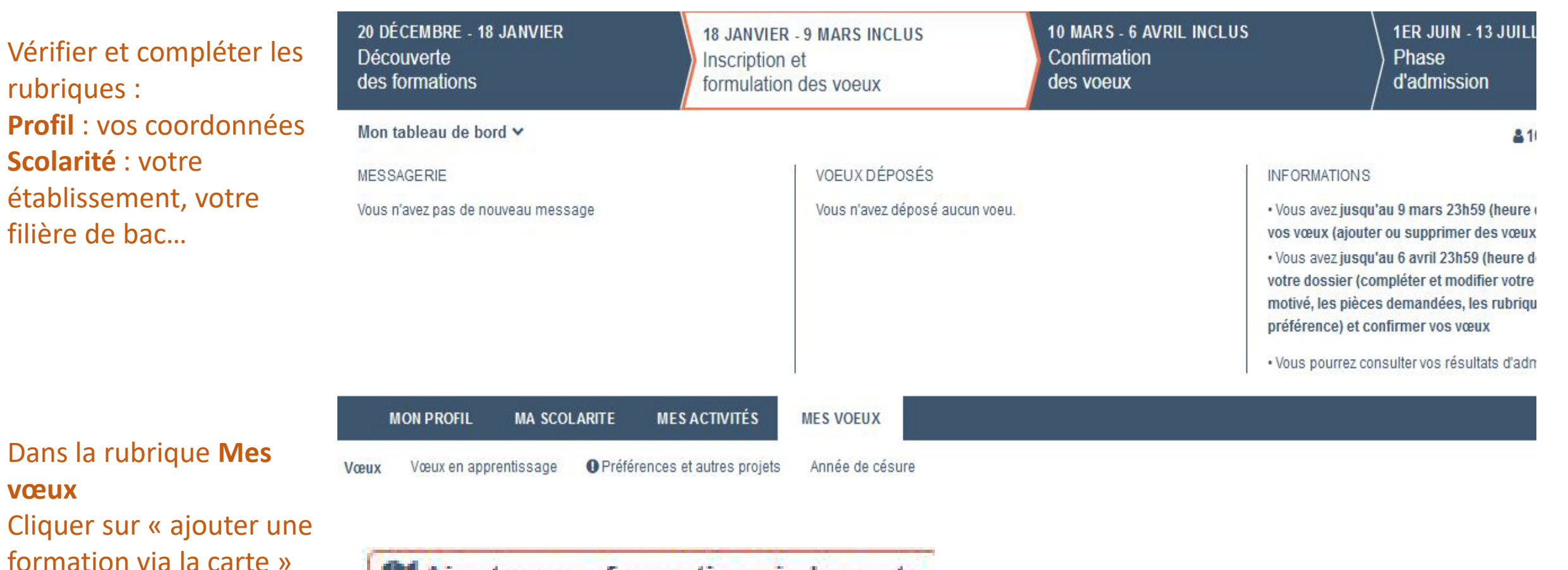

Ajouter une formation via la carte

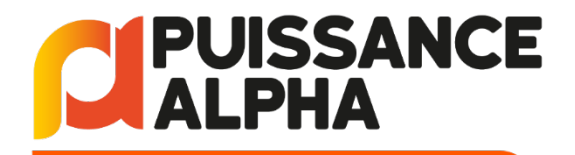

Dans la barre de recherche vous pouvez indiquer certains critères pour affiner vos résultats par :

- Mot clé
- Région
- Nom d'école

Ou directement taper « Puissance Alpha » pour voir la liste de toutes les formations d'ingénieurs proposées

Le filtre par défaut se fera par taux d'accès mais vous pouvez le modifier en haut à droite par nom d'établissement

## **Etape 2 –Votre recherche de formation**

## **Rechercher une formation**

De nouvelles formations en apprentissage sont intégrées progressivement.

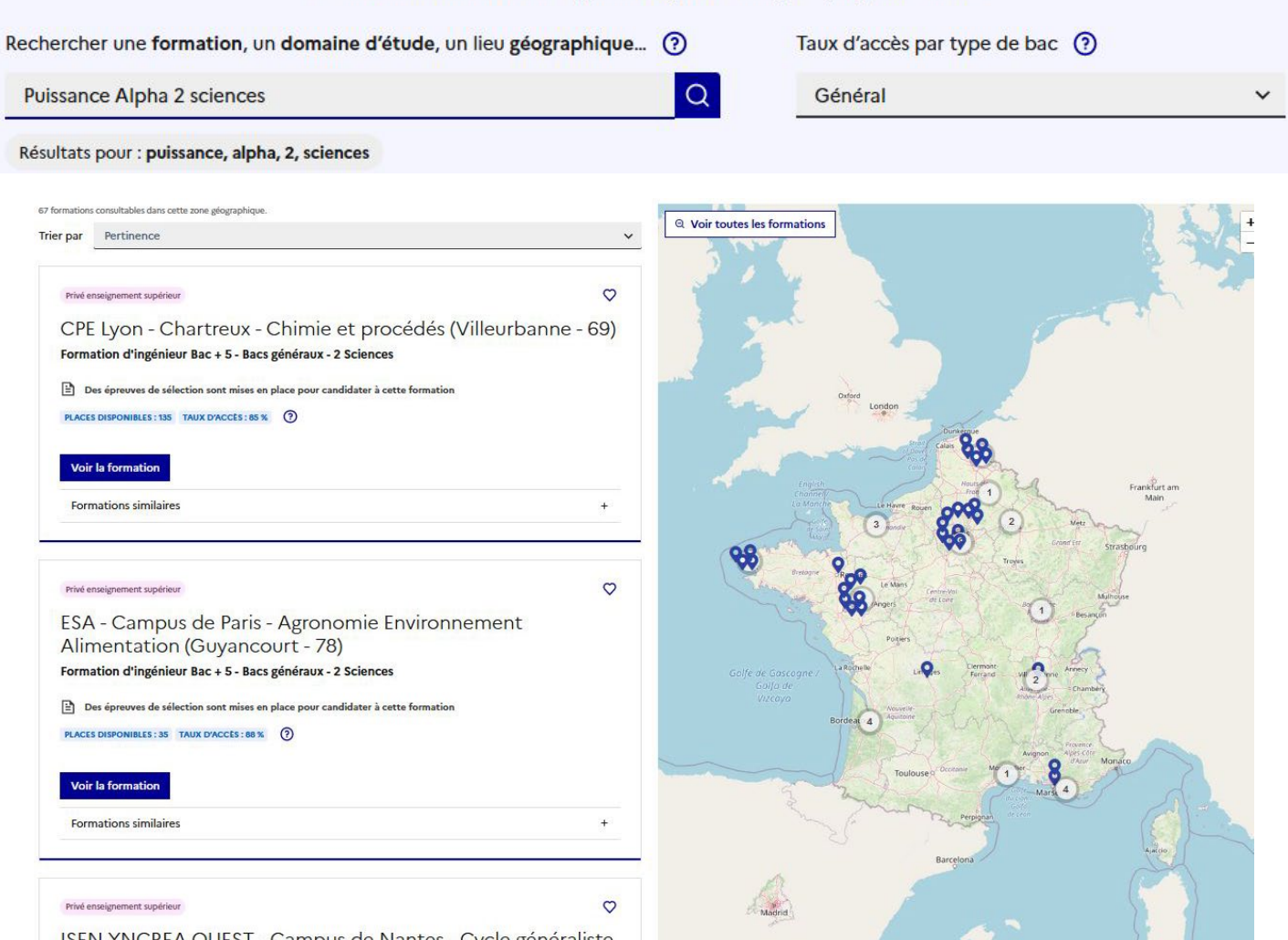

des sciences de l'ingénieur (Carquefou - 44)

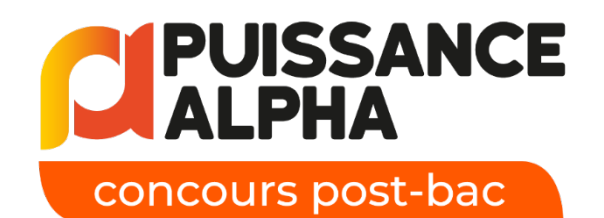

Attention, vous voyez par défaut toutes les formations pour tous les types de bac. **Veillez bien à sélectionner celle qui vous correspond.**

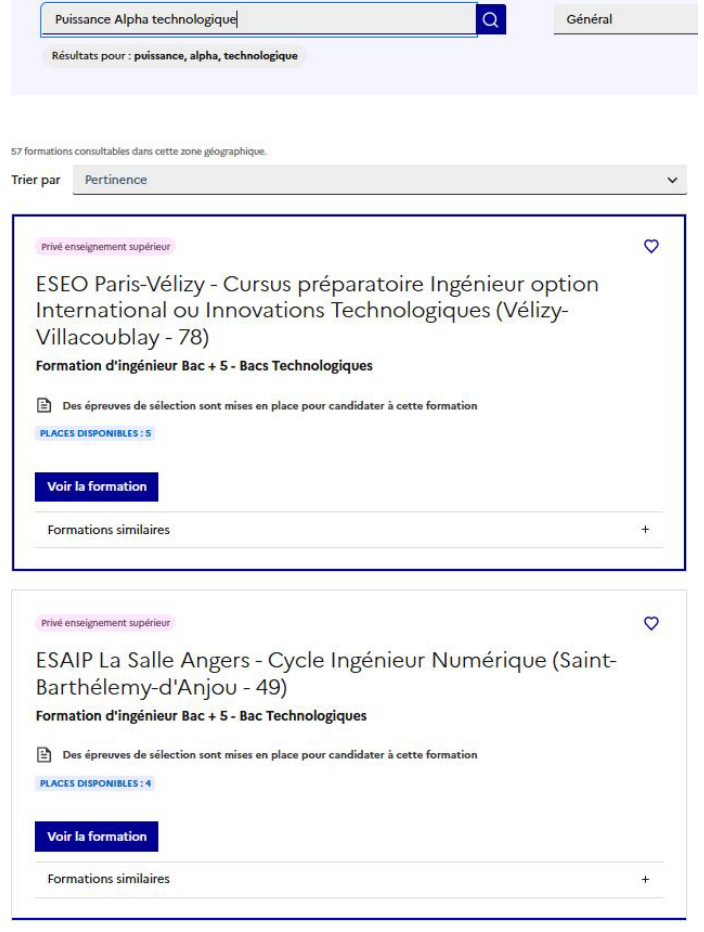

Rechercher une formation, un domaine d'étude, un lieu géographique... (?)

Si vous postulez à une formation ne correspondant pas à votre filière, vous verrez l'un des messages d'erreur suivants apparaitre

L'inscription à cette formation est soumise à des conditions spécifiques sur les Enseignements De Spécialités suivis en Terminale. Veuillez vous reporter au règlement du concours.

L'inscription à la formation demandée est soumise à conditions. Veuillez consulter les caractéristiques de la formation ou contacter l'établissement.

Taux d'accès par type de

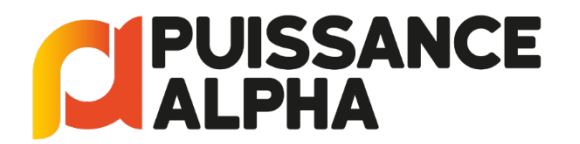

Pour éviter de sélectionner une formation qui ne vous correspond pas nous vous conseillons de préciser votre recherche :

**« Puissance alpha 2 sciences »** : vous ne verrez QUE les formations destinées aux élèves ayant 2 spécialités (EDS) scientifiques

« **Puissance alpha 1 science** » : vous verrez les formations pour les candidats bacs généraux ayant QU'1 seule spécialité scientifique.

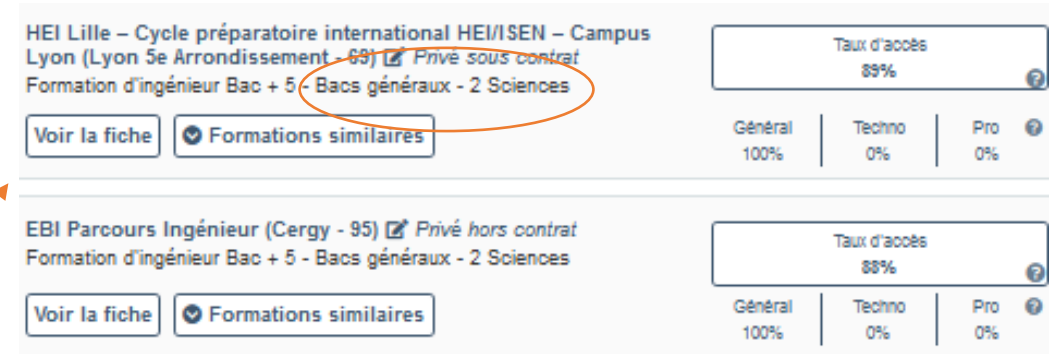

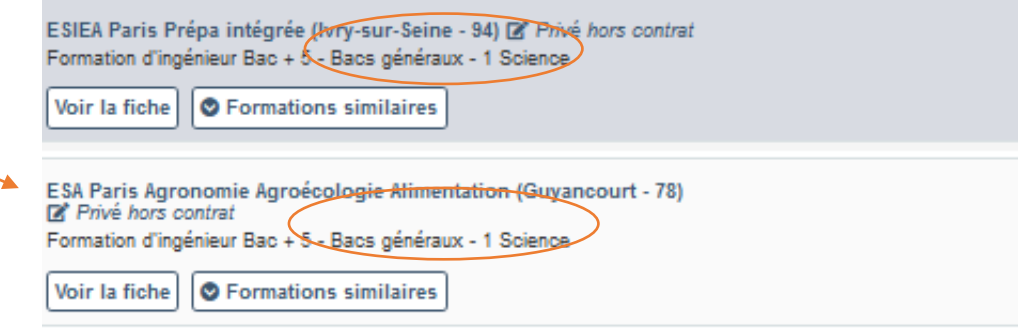

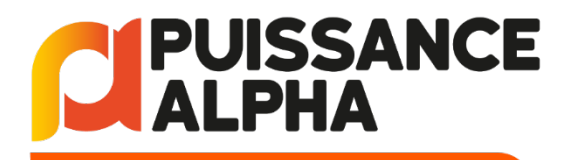

En cliquant sur «voir la fiche» sur une formation du **Concours Puissance Alpha**, vous arrivez sur la fiche du concours et vous pouvez ainsi voir le menu déroulant de toutes les formations auxquelles vous pouvez accéder

#### PRIVÉ ENSEIGNEMENT SUPÉRIEUR

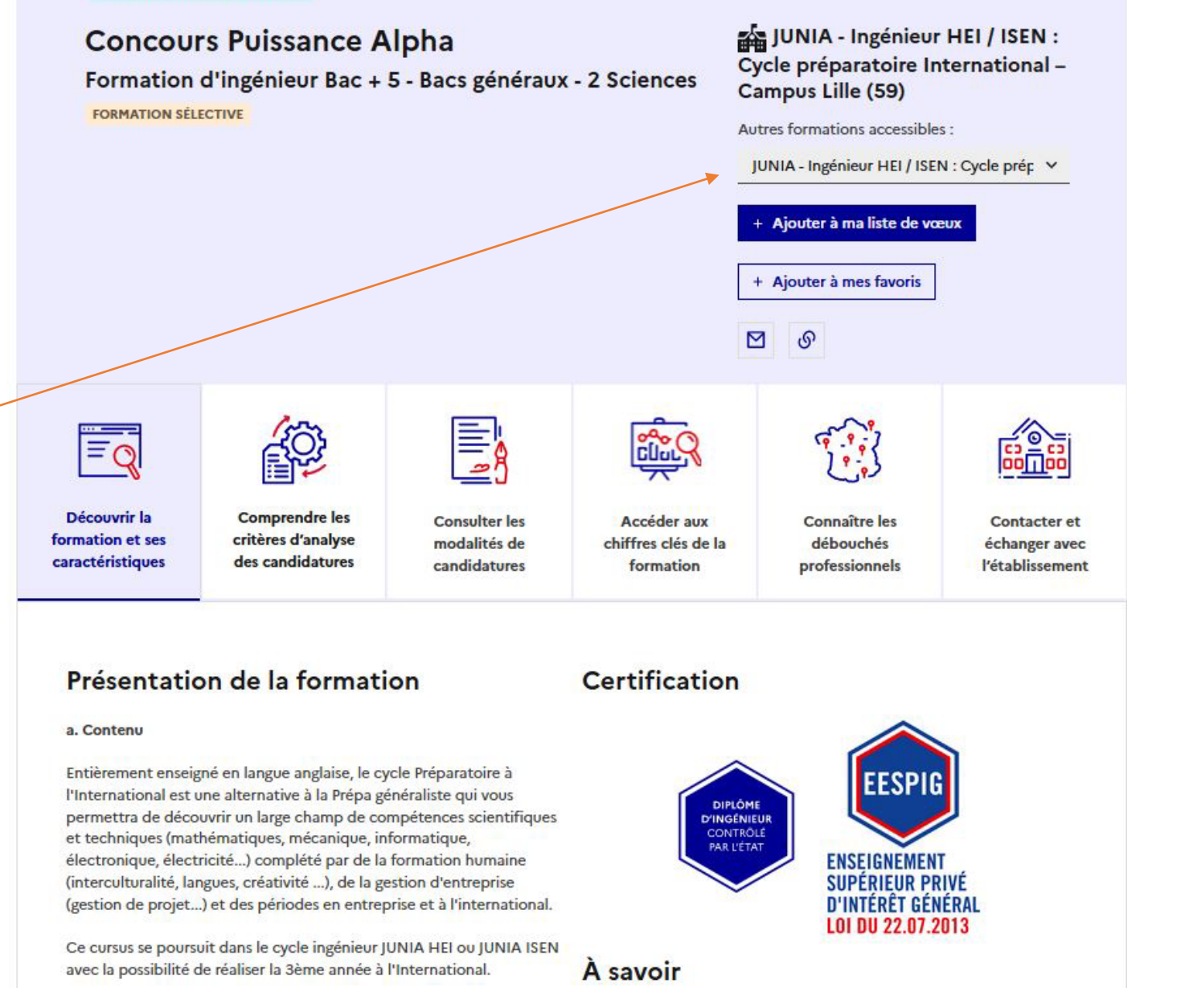

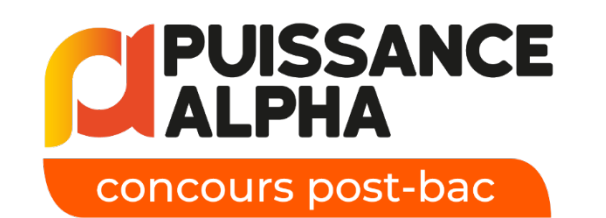

Après avoir pris connaissance de toutes les informations sur la formation, les débouchés mais aussi les critères d'évaluation…

Vous choisissez vous-même votre centre d'examen parmi la cinquantaine de proposés.

**Ajoutez à votre liste de vœux**  en cochant la case en bas de la liste

## Projet de formation motivé

Je souhaite saisir le projet de formation pour cette formation :

 $\bigcirc$  Maintenant

 $\cap$  Ultérieurement

### Aménagements des épreuves

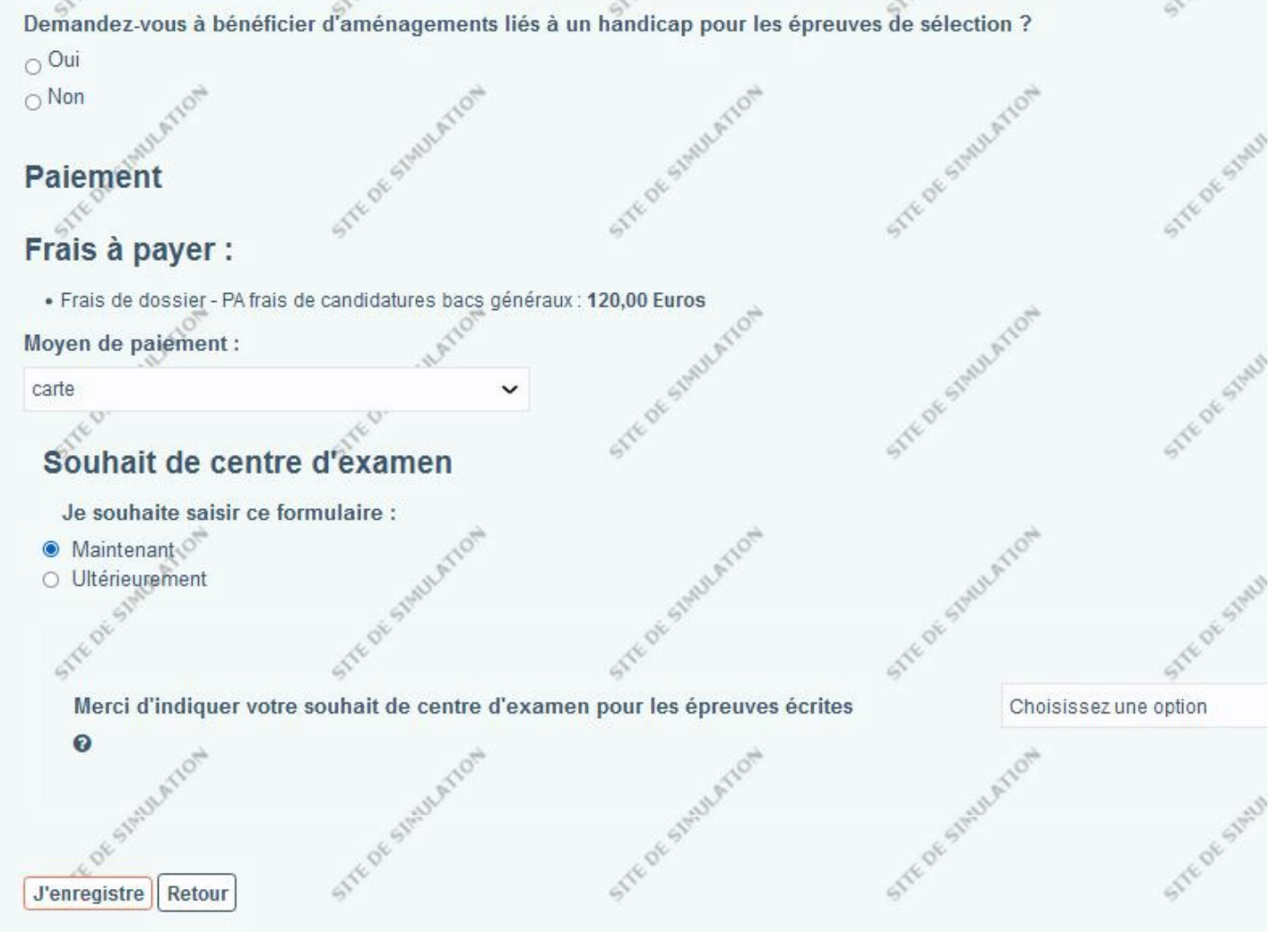

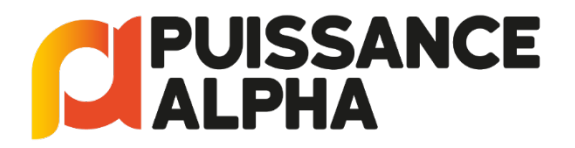

**en cliquant sur « Détails »**

## **Etape 3 – Modifier et confirmer un vœu**

## Sur votre tableau de bord, vous retrouvez votre vœu et vous voyez l'ensemble des formations sélectionnées au sein du concours, et pouvez revenir sur cette liste pour **cocher ou décocher des programmes**

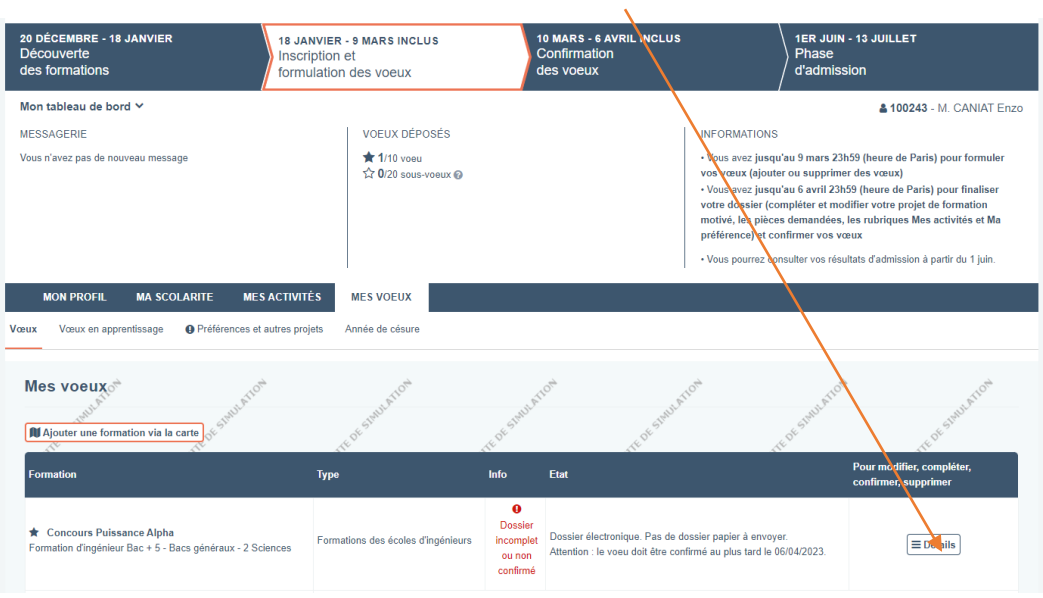

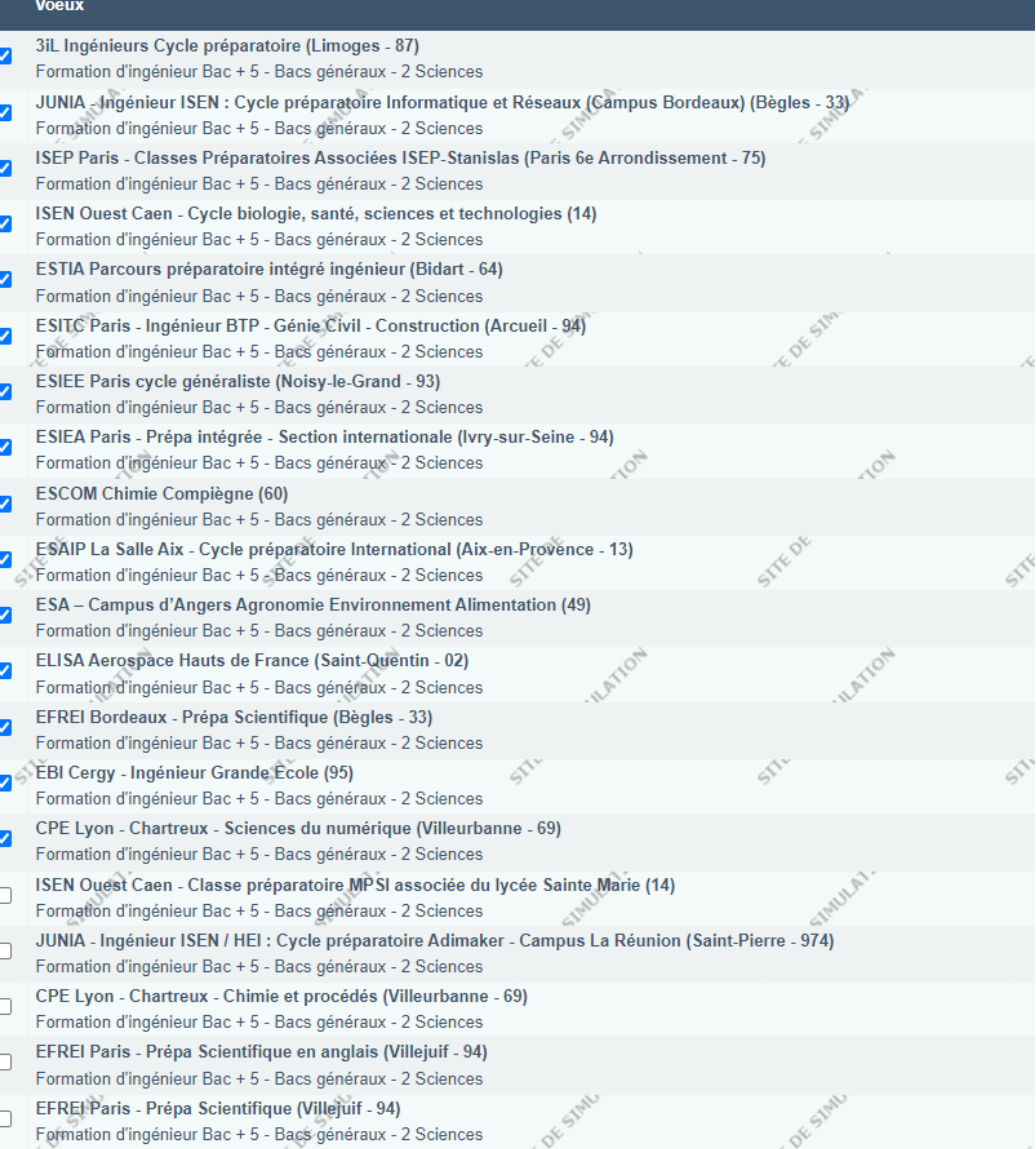

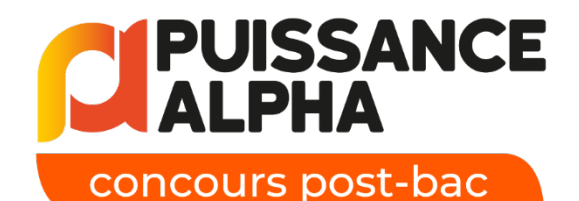

Enfin, n'oubliez pas de vérifier vos informations, compléter et CONFIRMER VOTRE VŒU avant le 06 avril 2023 :

Il faut avoir saisi votre Projet de Formation Motivé, choisi votre centre d'examen (pour les 2 sciences uniquement) et réglé vos frais de candidatures en ligne

**Q** Confirmation Vous devez confirmer ce voeu au plus tard le 06 avril.  $\vee$  Confirmer

#### Mon tableau de bord >

![](_page_10_Picture_5.jpeg)

**Concours Puissance Alpha** Formation d'ingénieur Bac + 5 - Bacs généraux

**Information** 

Statut de l'établissement : Privé enseignement supérieur.

#### Projet de formation motivé

Je souhaite saisir le projet de formation pour cette formation : O Maintenant O Ultérieurement

#### **Paiement**

Frais à payer :

· Frais de dossier - PA frais de candidatures bacs généraux : 90,00 Euros

#### Moyen de paiement :

Paybox

![](_page_10_Picture_16.jpeg)

![](_page_11_Picture_0.jpeg)

**Etape 4 - Après inscription sur Parcoursup OBLIGATOIRE pour [les profils 2 sciences Créer son espace candidat Puissance](https://www.puissance-alpha.fr/espace-candidat/)  Alpha** 

C'est sur votre espace candidat et **uniquement dessus** que vous pourrez :

• valider vos demandes d'aménagement d'épreuves (demande à faire d'abord sur Parcoursup)

• découvrir l'annonce des Grands classés

• être affecté à un centre d'examen et télécharger votre convocation pour les écrits du 22 avril 2023

• consulter vos notes aux épreuves écrites avant coefficients des écoles

![](_page_11_Picture_7.jpeg)

# **PUISSANCE**<br>ALPHA

concours post-bac

![](_page_12_Picture_2.jpeg)

admissions bachelor

# Rendez-vous le 1er Juin dans Parcoursup pour vos propositions d'admission!